MAY 17, 2017

# ACCESS DATABASES AND QSO RELAY

Contact Forwarding for JTAlertX and Ham Radio Deluxe Logbook v6.x

CHRIS FREDERICKS VK2BYI

S.

#### Release 1.3

17 May 2017 Copyright © VK2BYI. All rights reserved.

Microsoft, Excel, Word and Windows are either registered trademarks or trademarks of Microsoft Corporation in the United States and/or other countries.

# **Table of Contents**

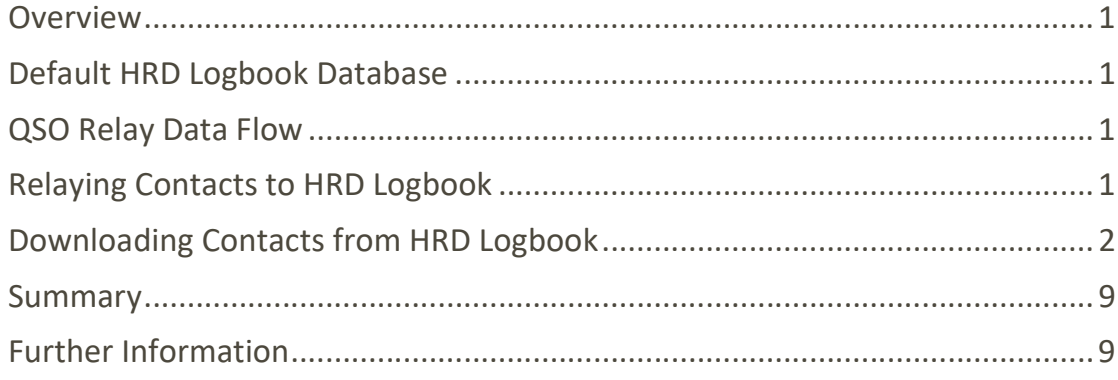

#### **Overview**

The most common database platform used by HRD Logbook is Microsoft Access. The following describes in detail what is necessary to get QSO Relay configured correctly to access the Microsoft Access database (.mdb) file currently opened in HRD Logbook.

### Default HRD Logbook Database

The Microsoft Access database created by default after installing Ham Radio Deluxe can be displayed by opening the Logbook Databases dialog in HRD Logbook. Click the Manager button on the HRD Logbook toolbar and the dialog will be displayed as shown in Figure 1.

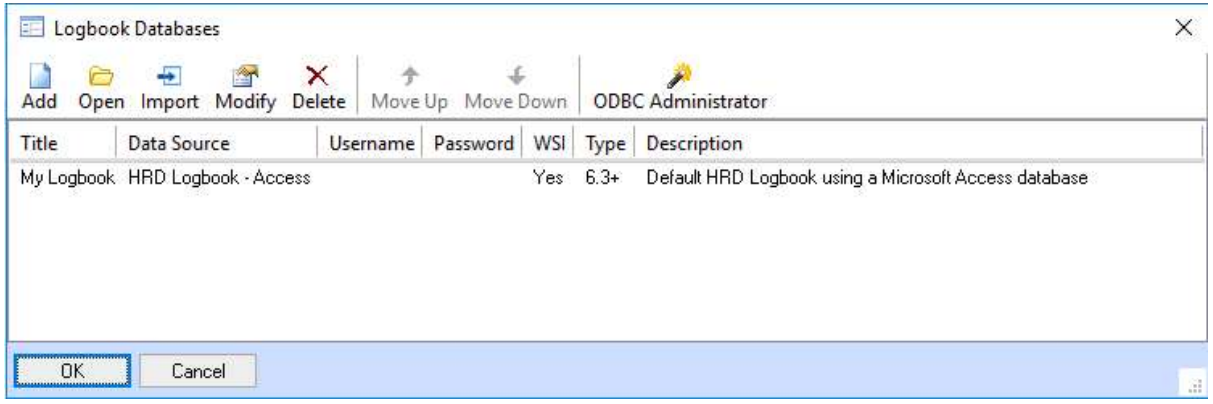

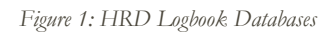

This database will be used throughout the following examples. If you have created additional databases, the *Logbook Databases* dialog on your computer will show the additional entries.

#### QSO Relay Data Flow

There are two data flow paths where contacts are transferred by QSO Relay:

- Relaying JT-mode contacts from QSO Relay's database to HRD Logbook;
- Downloading all contacts from HRD Logbook to QSO Relay's database.

## Relaying Contacts to HRD Logbook

Ham Radio Deluxe requires that all contacts being relayed to the HRD Logbook, are done by using a command line interface (CLI) that is listening on a TCP port.

The values in the controls circled in red in Figure 2, are used to specify the IP Address, the TCP port number and the HRD database that QSO Relay will use to log contacts by accessing the CLI using these values.

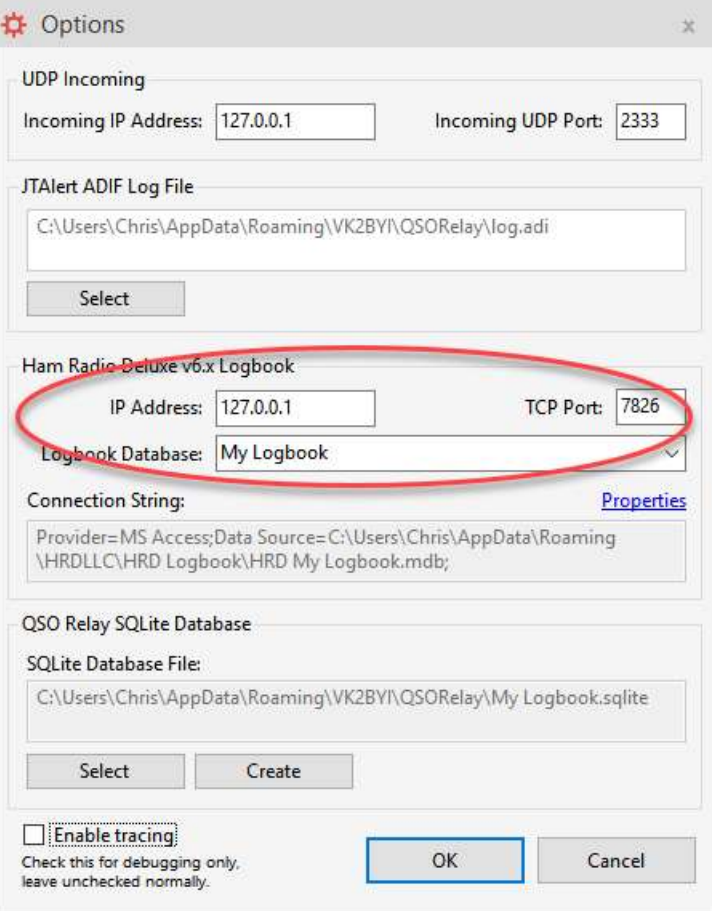

Figure 2: Specifying HRD Logbook CLI Settings

The default values of 127.0.0.1 for IP Address: and 7826 for TCP Port: are appropriate in most cases and need not changed.

The Logbook Database: drop-down list box is used to specify the target HRD Logbook database. This list box contains all the databases currently defined in HRD Logbook. To work with the default database in this example, the "My Logbook" item has been selected from the drop-down list box.

Please note that the selected item in Figure 2 matches the "Title" of the database in HRD Logbook as listed in the first column in Figure 1. If you have created additional databases, you will need to be careful that you select the database that you want QSO Relay to log your JT-mode contacts.

#### Downloading Contacts from HRD Logbook

To obtain the best possible download performance, QSO Relay uses a more recent database connection technology than the Open Database Connectivity (ODBC) used internally by HRD Logbook.

To synchronise the changes made to contacts in HRD Logbook due to LoTW, eQSL.cc and QSL Card confirmations and other updates, a connection string property needs to be specified in the Options

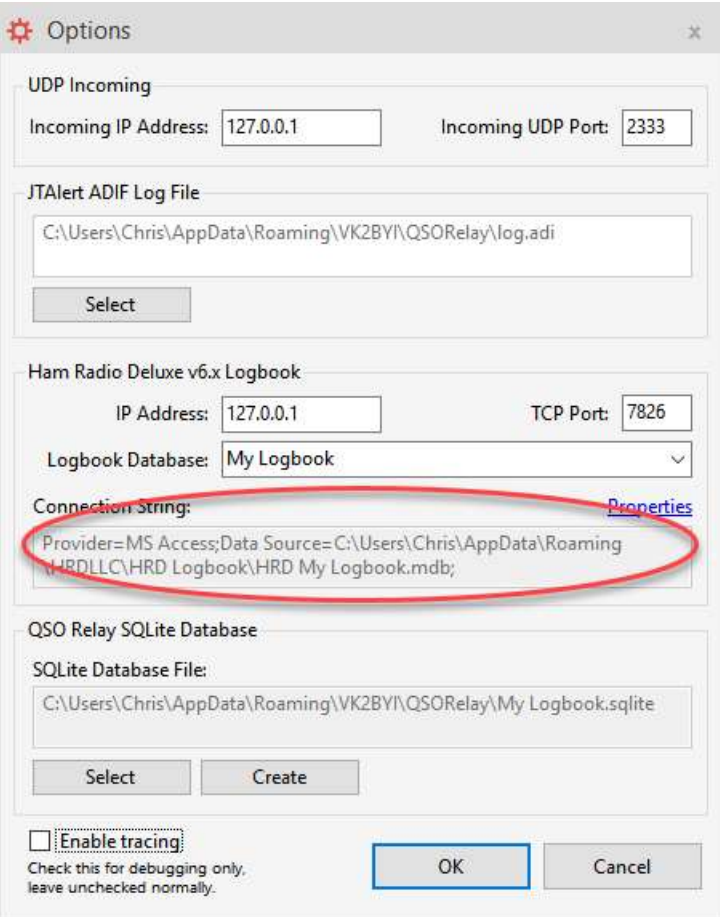

Figure 3: Specifying HRD Logbook Connection String Setting

The value in the Connection String: control is created by clicking on the blue Properties link which displays the Connections Properties dialog as shown in Figure 4.

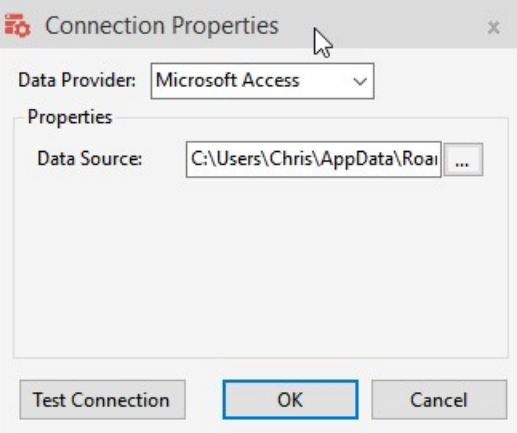

Figure 4: Connection Properties

In this example, we are using Microsoft Access as the HRD database platform, so that selection is made in the Data Provider: control.

The Data Source: textbox is used to select the Microsoft Access database file that is used by HRD Logbook when logging contacts. By clicking on the ellipses **with pushbutton**, a dialog will be displayed which allows the selection of the appropriate Microsoft Access database (.mdb) file as shown in Figure 5.

| « AppData                                   | $\circ$<br>Search HRD Logbook  | p.                                     |                  |                                          |
|---------------------------------------------|--------------------------------|----------------------------------------|------------------|------------------------------------------|
| New folder<br>Organize $\blacktriangledown$ |                                |                                        |                  | 肛<br>Q                                   |
| Documentation ^                             | ×<br>Name                      | Date modified                          | Type             | Size                                     |
| HRD Logbook E                               | Archive                        | 24/08/2015 4:29 PM                     | File folder      |                                          |
| QSORelay                                    | Audio Recorder                 | 29/02/2016 5:22 PM                     | File folder      |                                          |
| QSORelayTest                                | <b>SSTV</b>                    | 15/06/2015 4:28 PM                     | File folder      |                                          |
| Dropbox                                     | <b>HRD Contest Logbook.mdb</b> | 24/05/2016 8:53 PM                     | Microsoft Access | 320 KB                                   |
|                                             | HRD My Logbook Objects.mdb     | 3/04/2017 12:02 PM                     | Microsoft Access | 828 KB                                   |
| OneDrive                                    | HRD My Logbook W8RID.mdb       | 8/05/2017 10:22 PM                     | Microsoft Access | 24,608 KB                                |
| This PC                                     | <b>HRD My Logbook.mdb</b>      | 10/05/2017 5:46 PM<br>Microsoft Access |                  | 3,236 KB                                 |
|                                             | <b>HRD Test Logbook.mdb</b>    | 10/05/2017 5:33 PM                     | Microsoft Access | 303,244 KB                               |
| Desktop<br>荢<br><b>Documents</b>            | HRDLogbookCalendar001.mdb      | 24/05/2016 8:57 PM                     | Microsoft Access | 300 KB                                   |
| File name:                                  | HRD My Logbook.mdb             |                                        | $\sim$           | Microsoft Access (*.mdb)<br>$\checkmark$ |

Figure 5: Selecting the Microsoft Access File

However, if you have created additional Microsoft Access databases for HRD Logbook, how can you be sure which file you should select?

The following steps detail how the full path to the appropriate Microsoft Access database (.mdb) file can be determined starting with the Logbook Databases dialog in HRD Logbook as shown back in Figure 1.

Make a note of the Data Source as listed in the second column as circled in red in Figure 6.

| EF-<br>Add | Logbook Databases<br>₩<br>Open Import Modify Delete   Move Up Move Down   ODBC Administrator | $\times$ |          |                                                                | × |
|------------|----------------------------------------------------------------------------------------------|----------|----------|----------------------------------------------------------------|---|
| Title      | Data Source                                                                                  | Username | Password | WSI Type Description                                           |   |
| My Logbool | HRD Logbook - Access                                                                         |          |          | Yes 6.3+ Default HRD Logbook using a Microsoft Access database |   |
|            |                                                                                              |          |          |                                                                |   |

Figure 6: HRD Logbook Data Source

This is the ODBC Data Source Name (DSN) which in this example is "HRD Logbook – Access".

Now click on the ODBC Administrator pushbutton in the Logbook Database dialog as circled in red in Figure 7.

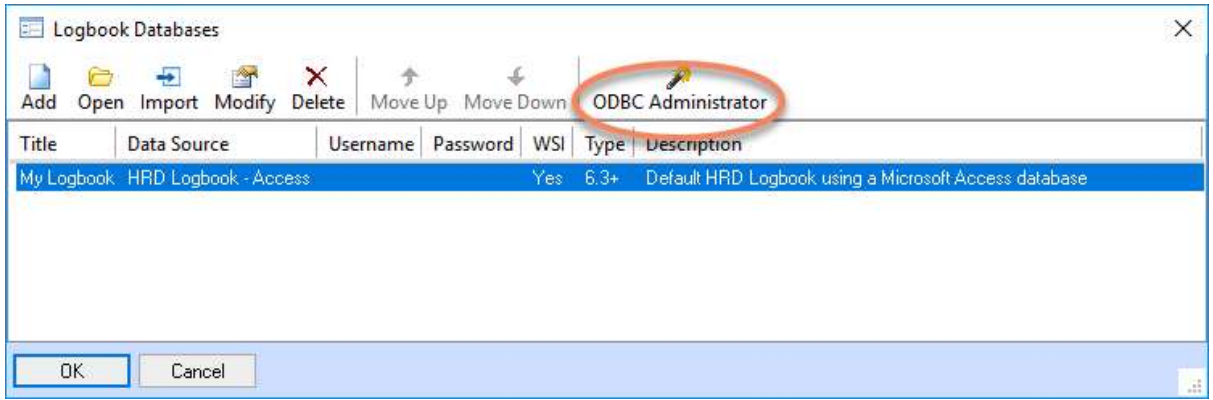

Figure 7: HRD Logbook Databases

This will launch the ODBC Data Source Administrator control panel applet in Windows. Select the User DSN in the User Data Sources list that matches the Data Source as noted in Figure 6 and click on the Configure… pushbutton circled in red in Figure 8.

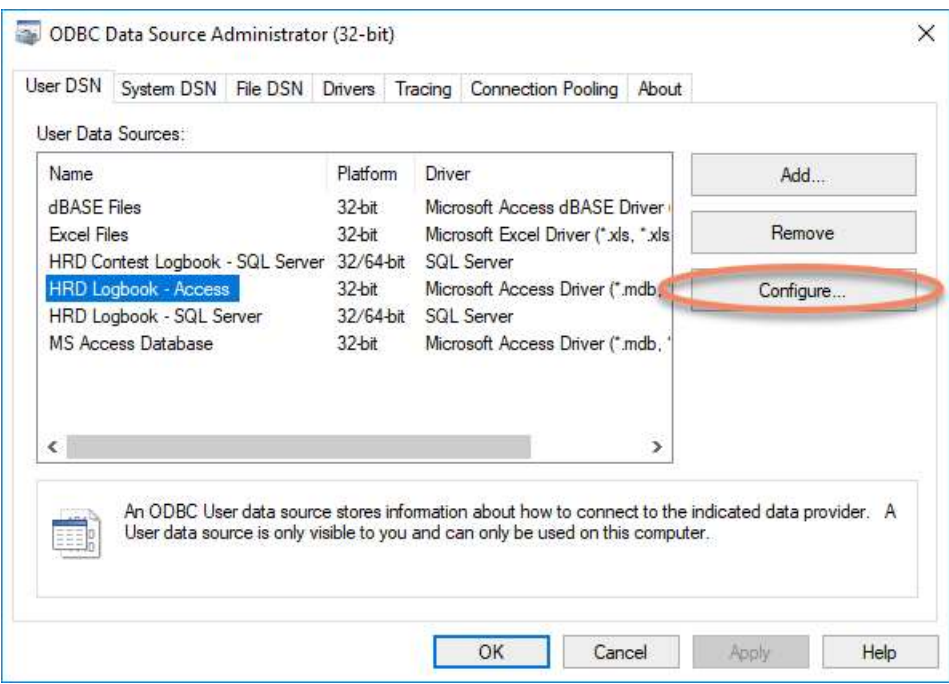

Figure 8: ODBC Administrator

The ODBC Microsoft Access Setup will display the name of the Microsoft Access database (.mdb) file defined by this ODBC DSN as circled in red in Figure 9.

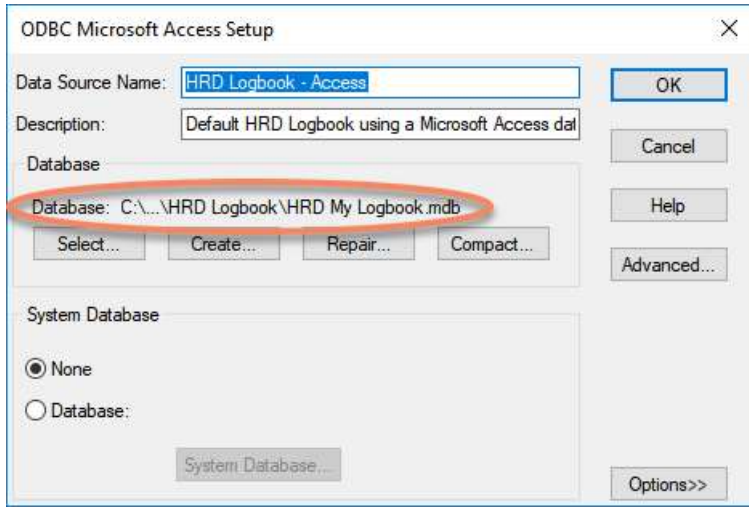

Figure 9: ODBC Microsoft Access Setup

Unfortunately, the full pathname of the Database: file has been abbreviated. You can click on the Select... pushbutton to open the New Database dialog to reveal the full path graphically as shown in Figure 10.

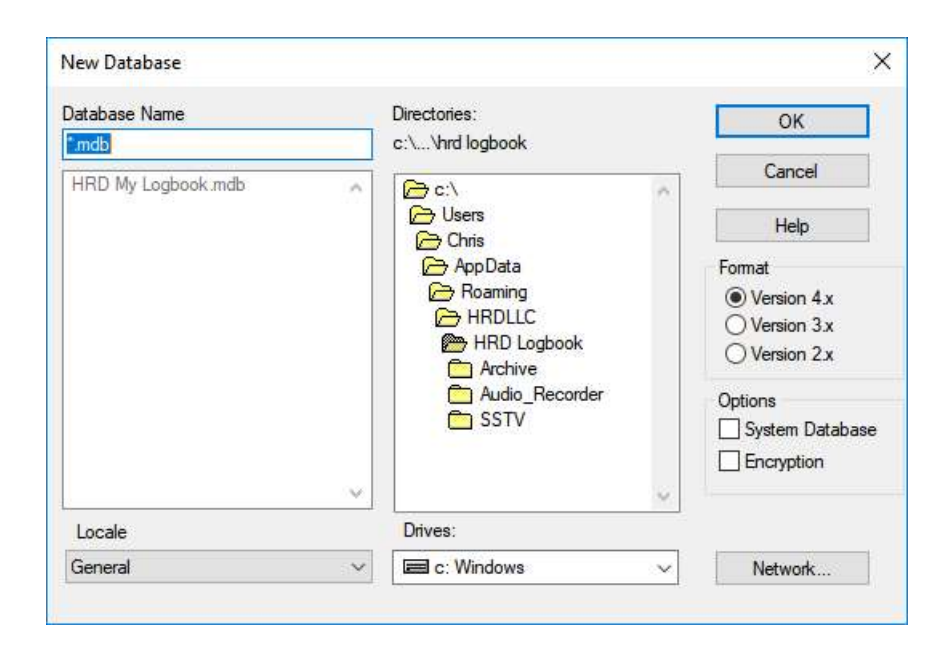

Figure 10: New Database

In the example, the full pathname of the Microsoft Access database (.mdb) file that is defined by the ODBC connection is:

C:\Users\<your username>\AppData\Roaming\HRDLLC\HRD Logbook\HRD My Logbook.mdb

This is the filename that needs to be selected in the Open dialog (Figure 5) launched from the Connection Properties dialog (Figure 4) in QSO Relay.

After making a note of the full pathname, click on the Cancel pushbutton in the New Database dialog in ODBC Data Source Administrator as we don't want to change the ODBC definition. Click the Cancel pushbutton in the ODBC Microsoft Access Setup dialog in ODBC Data Source Administrator. And finally click on the Cancel pushbutton to close ODBC Data Source Administrator itself.

Back in the Open dialog in QSO Relay that was launched from the Connection Properties dialog in Figure 4, make sure you select the correct Microsoft Access database (.mdb) file as shown in Figure 11.

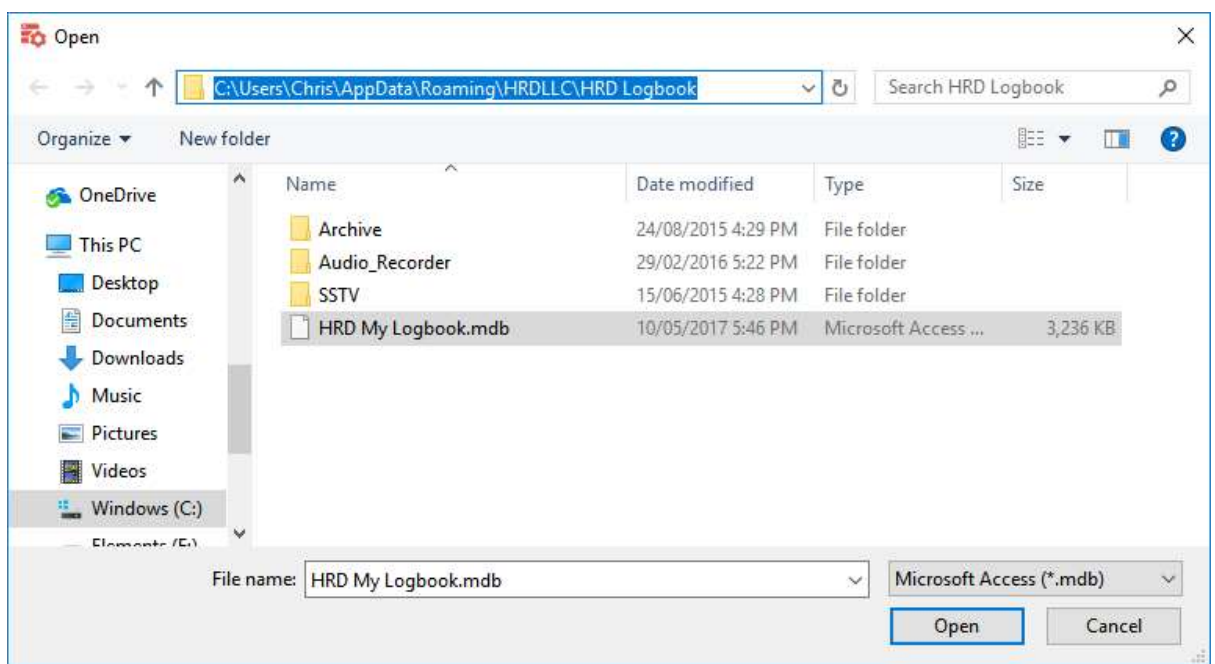

Figure 11: Selecting the Microsoft Access File

The correct file in this example, is:

C:\Users\<your username>\AppData\Roaming\HRDLLC\HRD Logbook\HRD My Logbook.mdb

Click on the Open pushbutton to close the file open dialog and the full pathname will be partially displayed in the Data Source text box as shown in Figure 12.

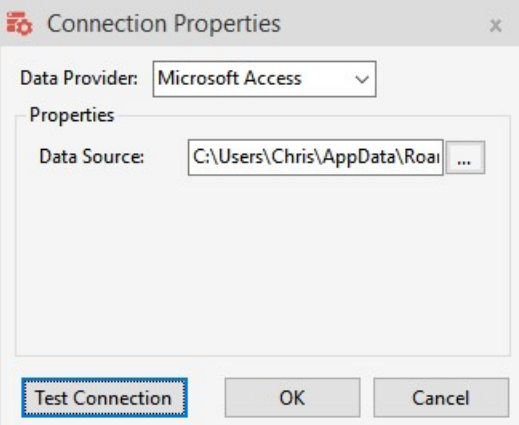

Figure 12: Microsoft Access Connection Properties

You can click on the Test Connection pushbutton to verify that QSO Relay can create a shared connection to the selected Microsoft Access database (.mdb) file.

Click on the OK pushbutton to close the Connection Properties dialog and apply the data source connection properties. The Options dialog will then display the full pathname to the Microsoft Access database (.mdb) file in the Connection String text box in Figure 13

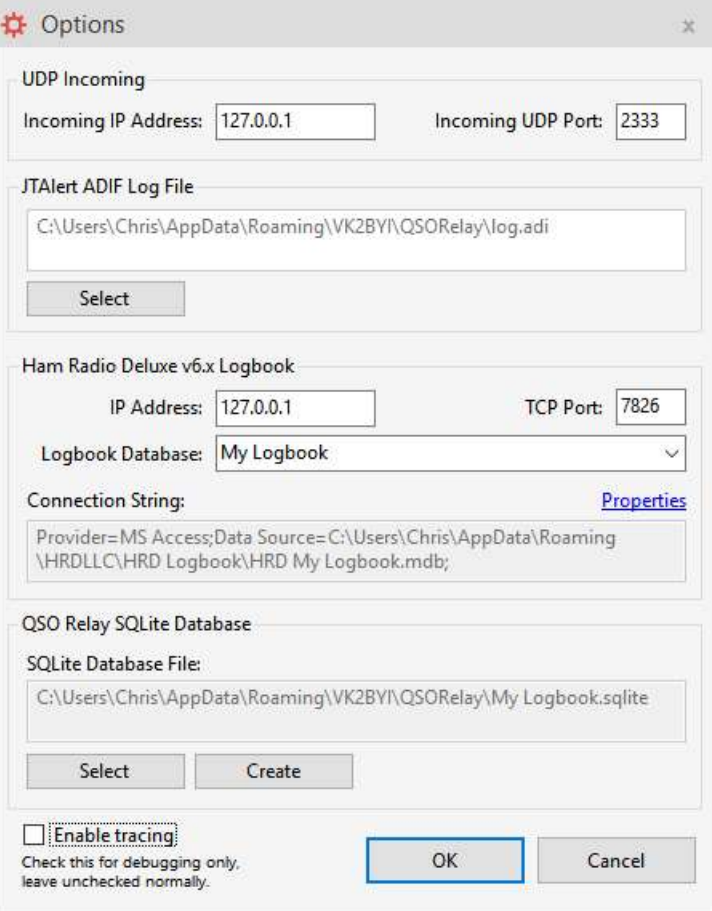

Figure 13: QSO Relay Configuration Options

#### Summary

When initially configuring QSO Relay to relay JT-mode contacts from QSO Relay's database to HRD Logbook, and to download all contacts directly from the Microsoft Access database (.mdb) file used by HRD Logbook to QSO Relay's database, it is important to ensure that both data flows are accessing the same HRD Logbook database definition and .mdb file.

The same principles apply for using additional logbooks that have been created in HRD Logbook using the Microsoft Access database platform. Make sure to update the Logbook Database: and the Connection String: settings in the QSO Relay Options dialog to access the same HRD Logbook database definition and .mdb file.

#### Further Information

For further information on the remaining QSO Relay Options settings, refer to the documentation in the Files section in the vk2byi-qsorelay Groups.io support forum at https://groups.io/g/vk2byiqsorelay or from the author's web site at http://www.vk2byi.com.au/qsorelay.